## **Science Direct ユーザー登録方法**

1. Science Direct [\(http://www.sciencedirect.com/\)](http://www.sciencedirect.com/)にアクセス。

※VPN 接続では登録をすることができません。学外からは、ユーザ登録後、一度 VPN 接続で上記サイトにアクセスし、サインイン する必要があります。

2. 画面上部の **Register** リンクをクリックします。

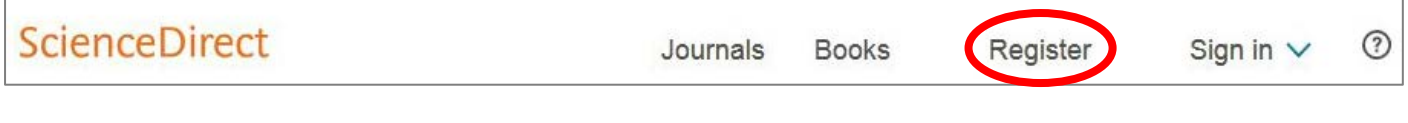

3. 登録画面が開きます。必要な情報を入力し、[Create > ] ボタンをクリックします。

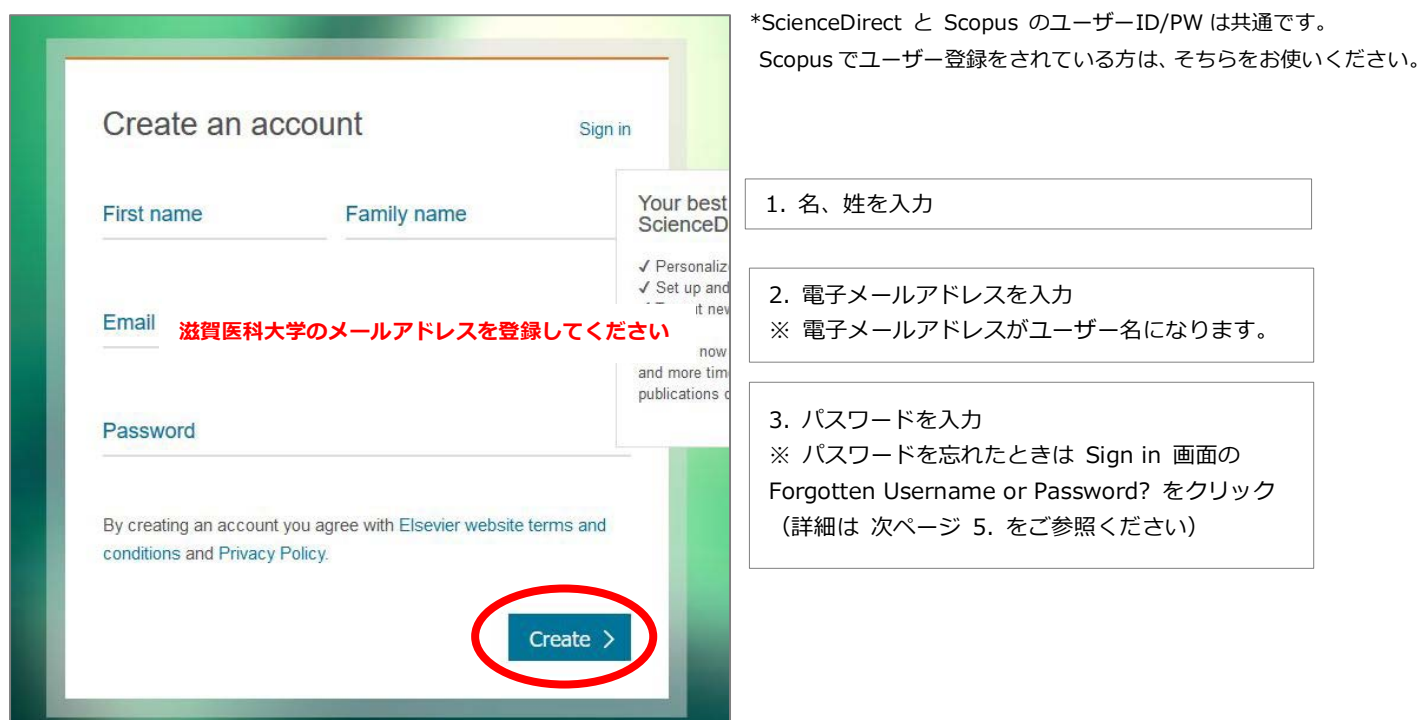

4. ユーザー登録が成功すると、Account created 画面が表示されます。[Done >] ボタンをクリックして完了!

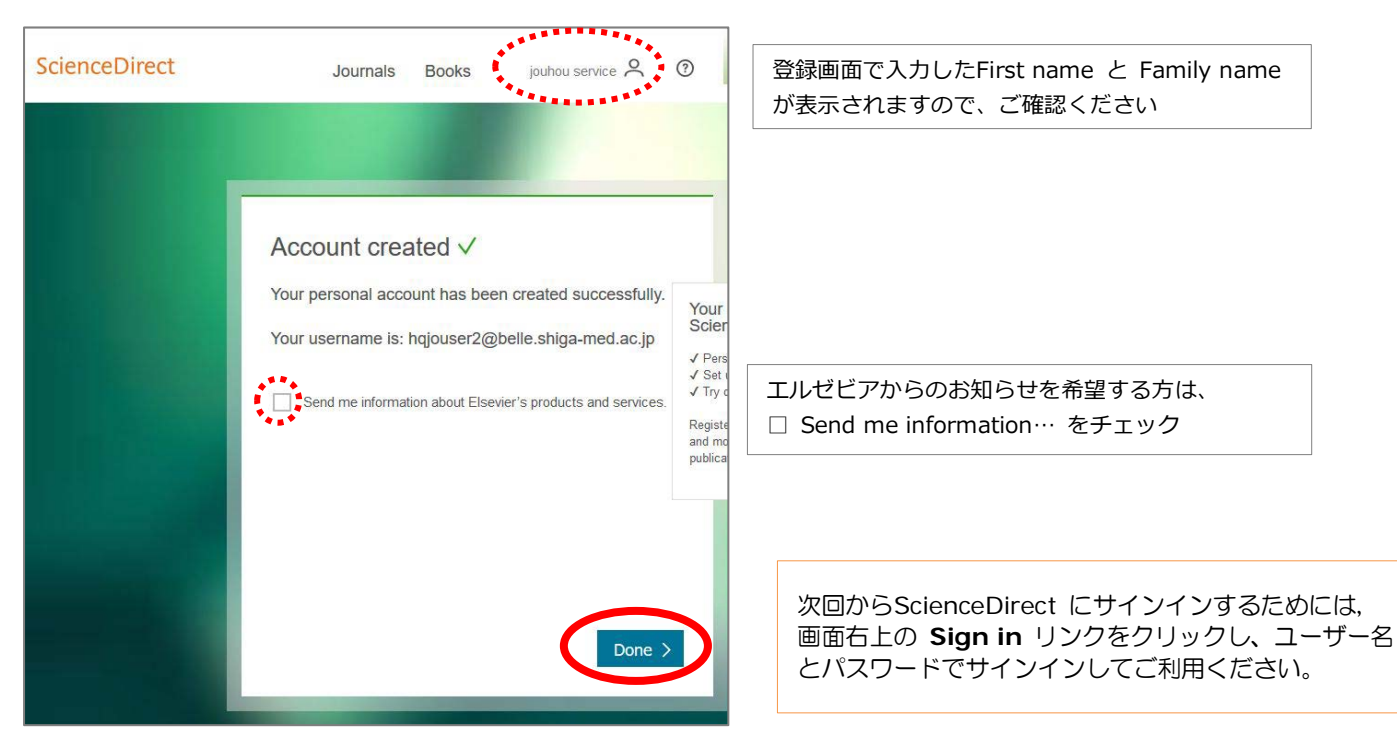

5. パスワードを忘れた場合は **Sign in** 画面の **Forgotten username or password?** をクリックします。 次の画面で電子メールアドレスを入力して **Submit** をクリックするとパスワード再設定のための URL がメールで届きます。

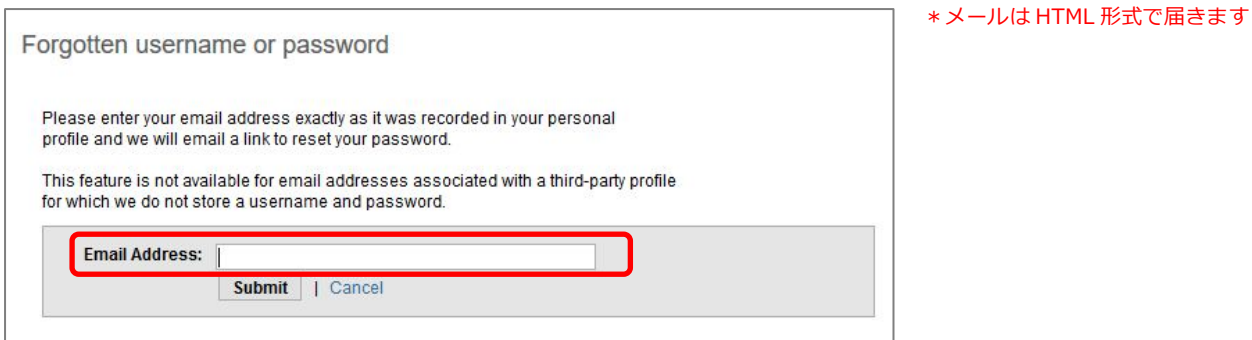

6. メールは HTML 形式で届きます。Active! Mail をお使いの方は、HTML 形式のメールが表示できるよう以下の設定を行っていた だく必要があります。(パスワード再設定後はもとに戻していただいたら結構です)

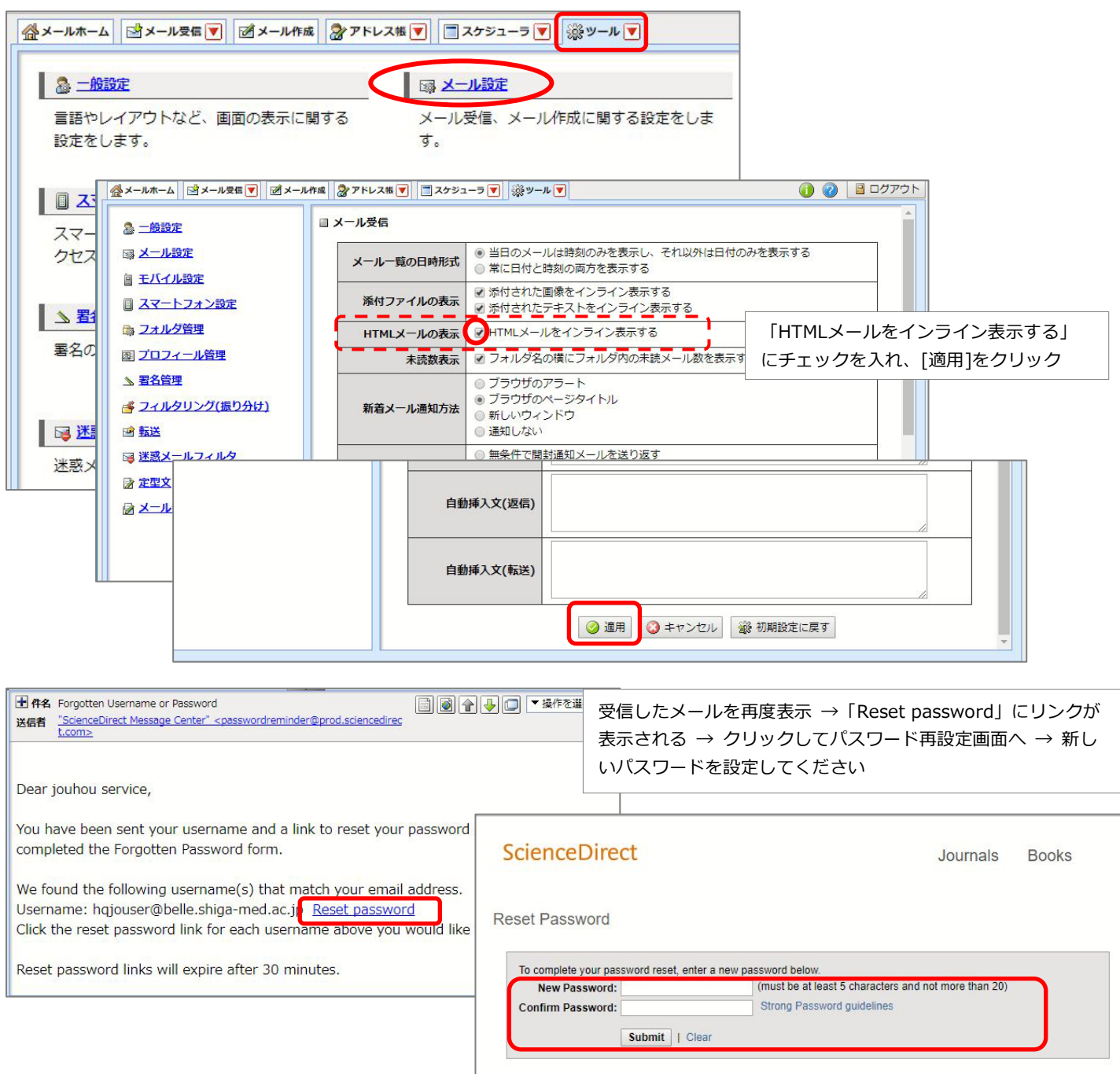